# Staff Position Management: Request Audit for a Position

### PeopleAdmin

This guide is intended to assist hiring managers in managing positions.

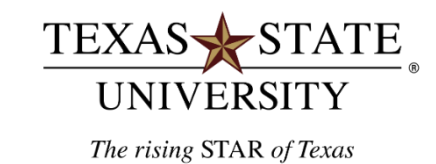

# Table of Contents

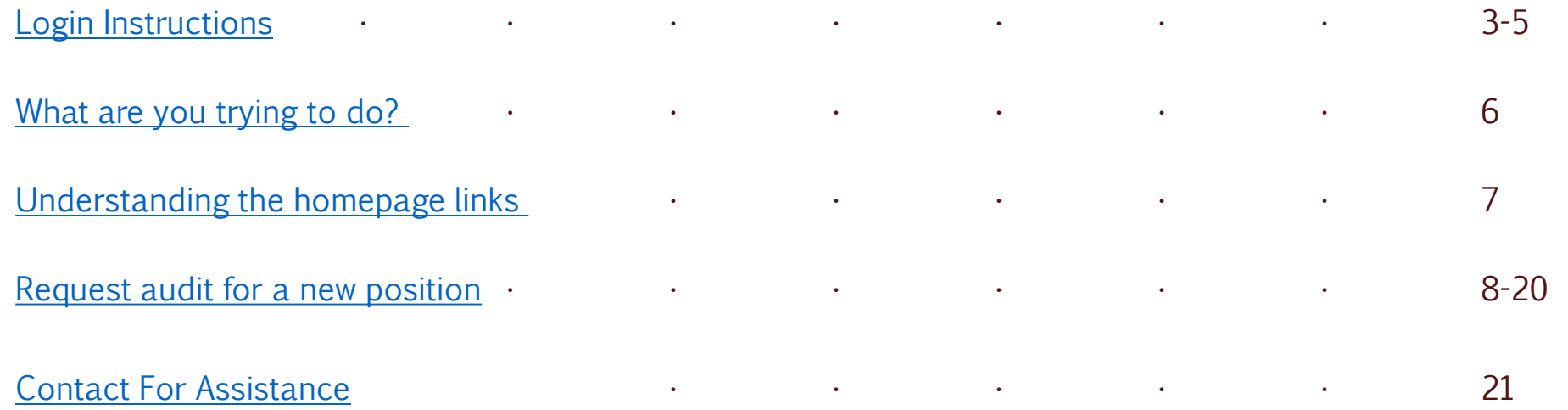

## <span id="page-2-0"></span>Login Instructions

## To log into the system:

- o Go to: [jobs.hr.txstate.edu/hr](https://jobs.hr.txstate.edu/hr)
- o Firefox is recommended but Chrome, Explorer, and Safari can be used
- o Click on "Login with your Texas State ID here." or "SSO Authentication"
- o Do not input username and password.

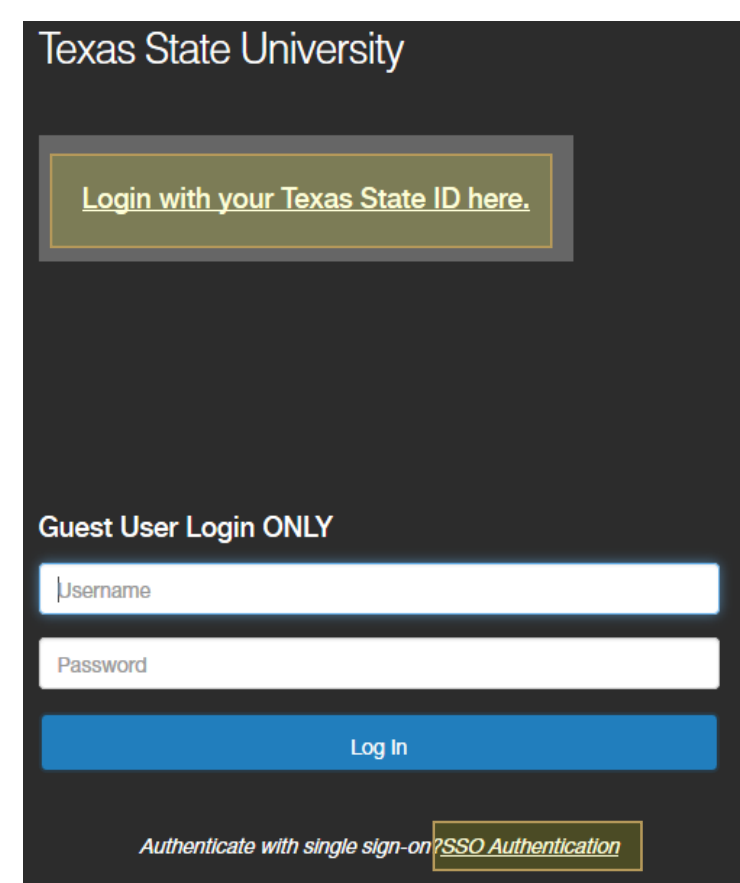

### Login Instructions cont...

o The system is single sign on. Enter the Texas State NetID and password that you use daily to log into your computer.

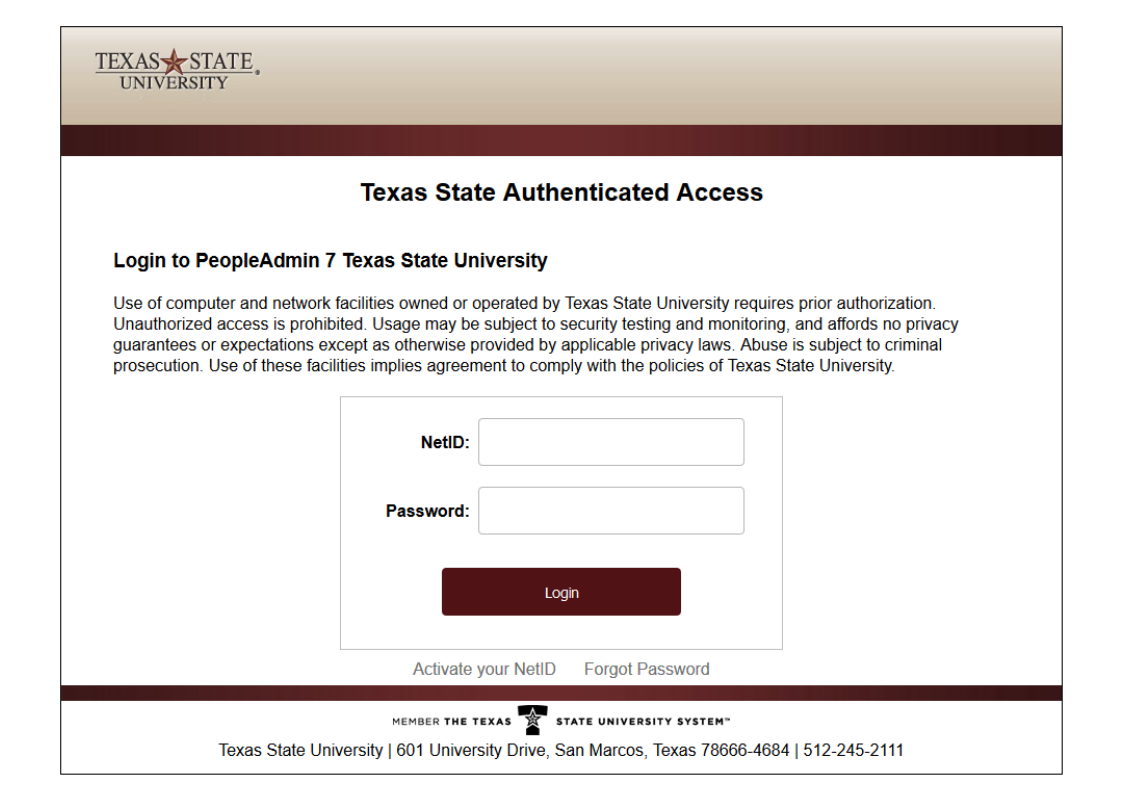

## Login Instructions cont...

This will bring you to your home page where you decide what you are trying to accomplish with the requisition. The staff system is broken into two sections:

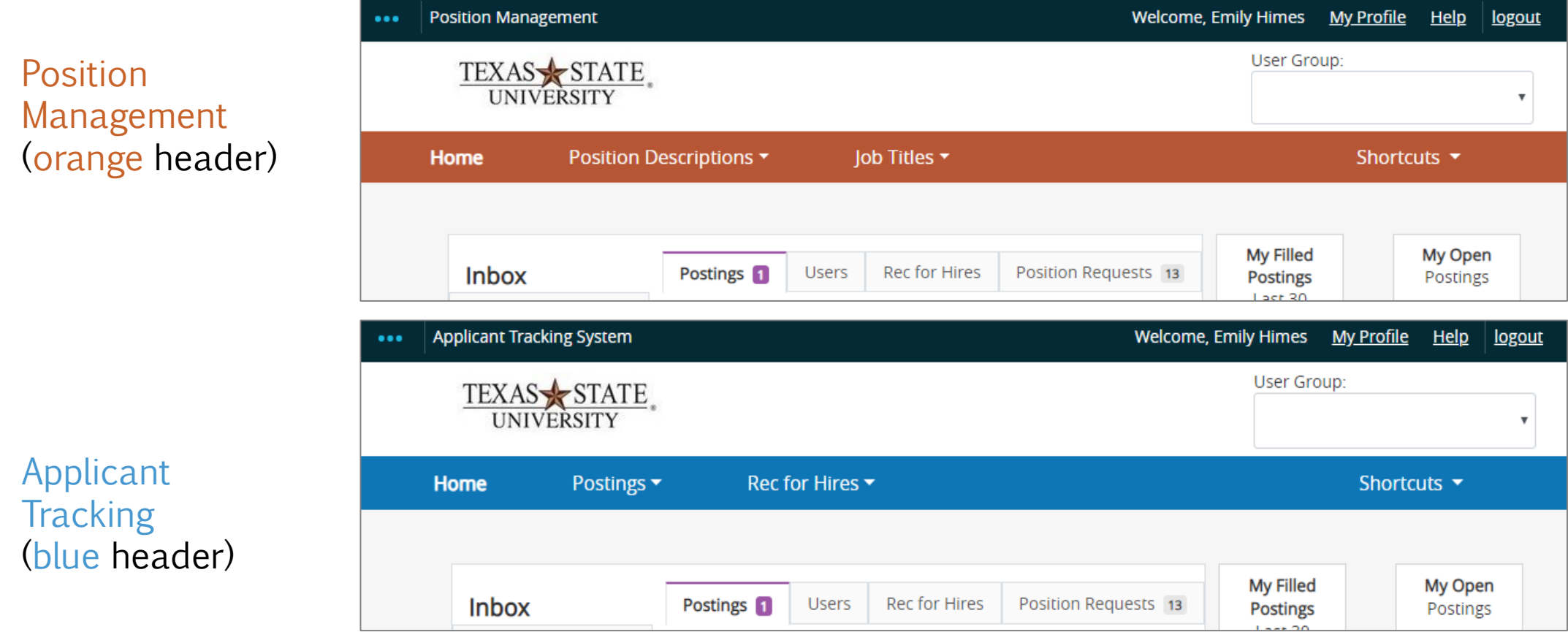

# <span id="page-5-0"></span>What are you trying to do?

### When to use the Position Management:

- to request audit for a new position (without an SAP position number)
- for reclassification of an existing position (title change on position that exists in SAP)
- for the promotion/transfer of an employee to a different position (a promotion moves employee to higher pay grade and a transfer is a lateral move to the same pay grade)

### When to use the Applicant Tracking:

- to create a job posting from previous posting
- to create a job posting from job description
- after an audit is completed and approved you must create a job posting in Applicant Tracking so the job can be posted.

IMPORTANT: Make sure your Current Group is in HIRING MANAGER status.

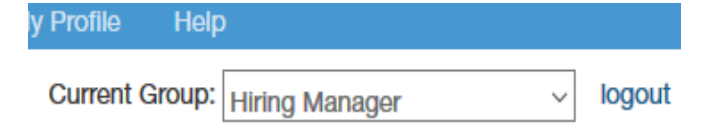

## <span id="page-6-0"></span>Understanding the homepage links

The Inbox gives a brief overview of any requests that require action by the user.

Rec for Hires (9) Position Requests (9) Special Handling Lists

**Type** 

#### The **Watch List** displays any items you have flagged to follow.

#### Watch List <sup>o</sup>

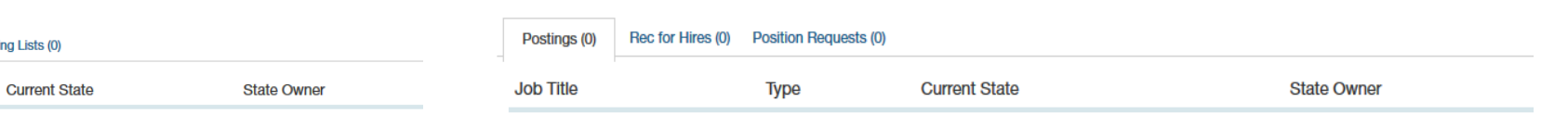

#### The **Shortcuts** are quick links to assist starting your requisition.

**Shortcuts** 

Displaying items for group "Hiring Manager" Users (4)

Inbox 36

Postings  $(10+)$ **Job Title** 

**Create New Staff Posting** 

**Applicant Name** 

#### The Useful Links are links that are available to be used throughout the hiring process.

#### **Useful Links**

- Applicant Portal
- Employment Verification Form
- Hiring Matrix Form, Instructions and Tutorial
- Background Inquiry Release for Criminal History **Background Check**
- Staff Job Posting Tutorial
- Grant Employment Descriptions (Grant Only)

# <span id="page-7-0"></span>The following slides walk you through how to request an audit for a position.

## Request Audit For a Position

Be sure you are in the Position Management Watch List with orange header.

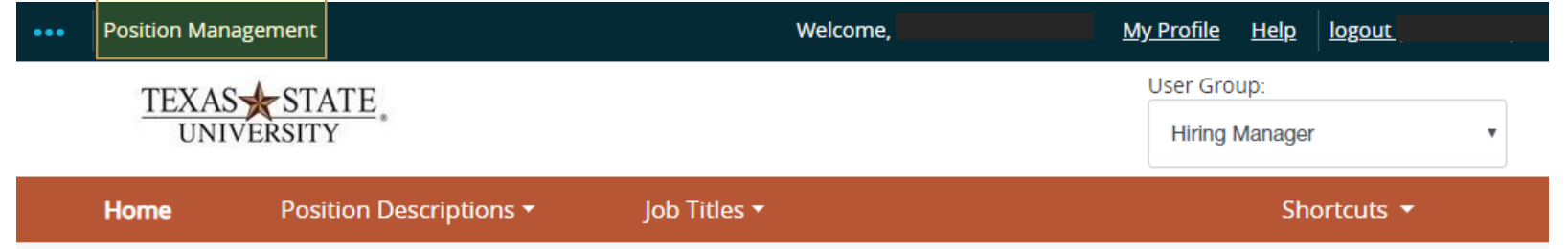

o Click on "Position Descriptions" located on the orange header and choose Staff

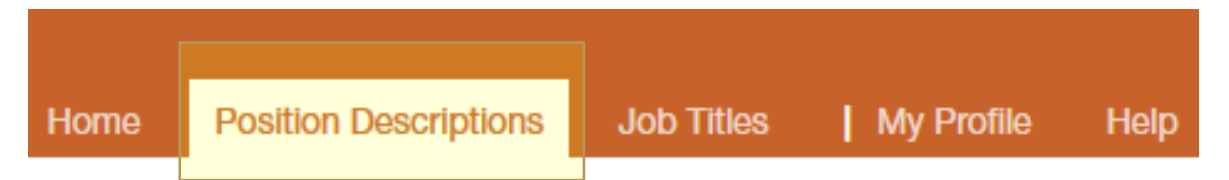

 $\circ$  To start a new position that does not have an SAP position number already assigned to it click on "Create" New Position Description".

+ Create New Position Description

 $\mathbf{E}$ 

#### o Click on the type of position description.

Choose the position request you would like to start.

New Regular Staff Position Description

**Create New** 

New Academic Staff Position Description

All divisions EXCEPT Academic Affairs use the New Regular Staff Position Description

Academic Affairs division ONLY uses the

#### New Academic Staff Position Description

Academic Affairs has a different approval flow than the other divisions so it was necessary to set them up separately.

Fill in the required fields marked with an asterisk  $\mathbf x$  $\circ$ 

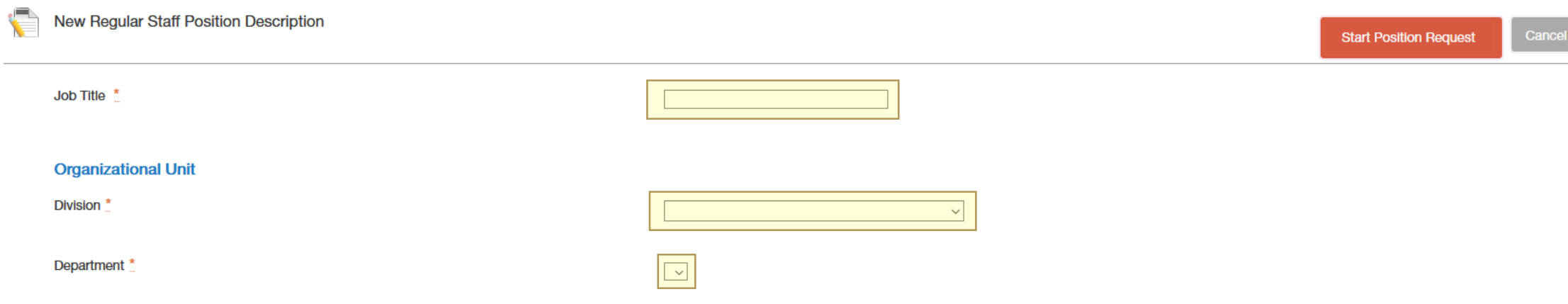

Click on "Start Position Request".  $\circ$ 

**Start Position Request** 

#### o Fill in the Proposed Job Title information, if known.

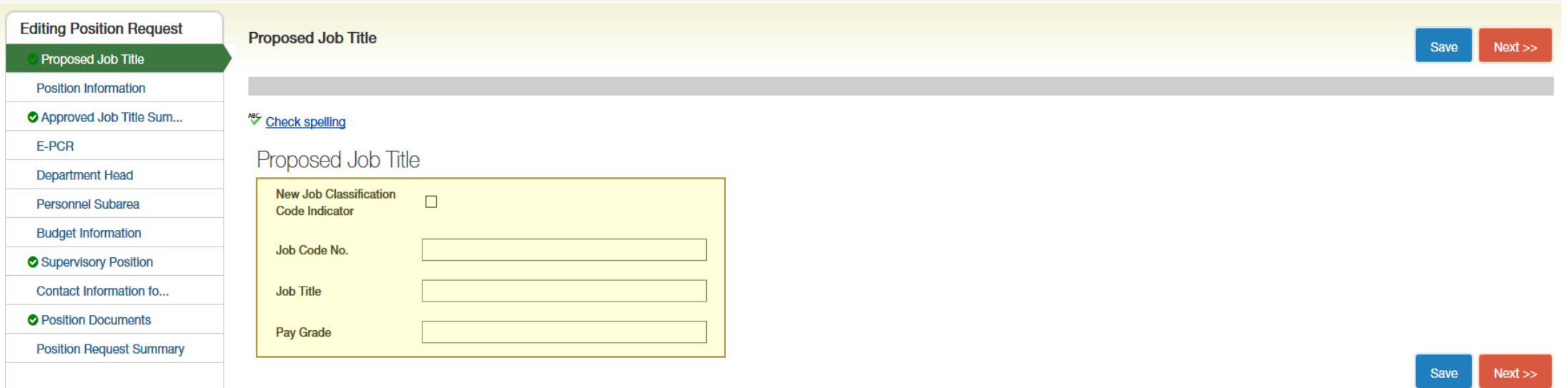

o To go to the next page, click on "Next".

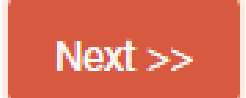

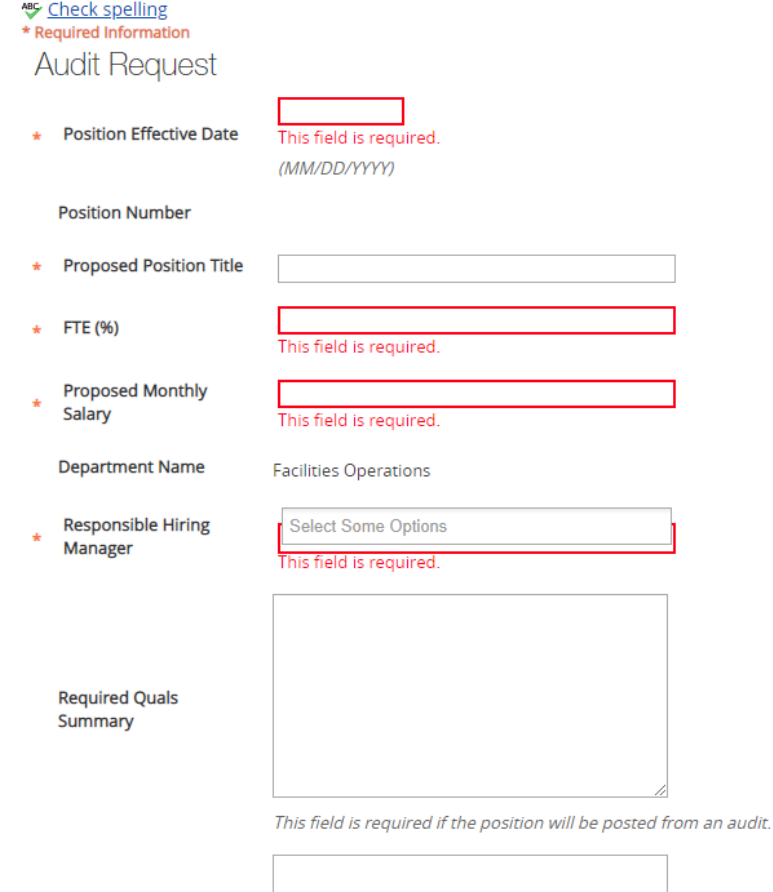

- o Fill in as much information as you can in the Audit Request section
- o Then, click on "Next" to proceed.

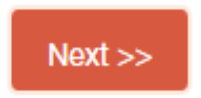

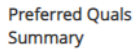

### o Click on "Next" for this section (this section is filled in by HR Class & Comp when the audit is complete).

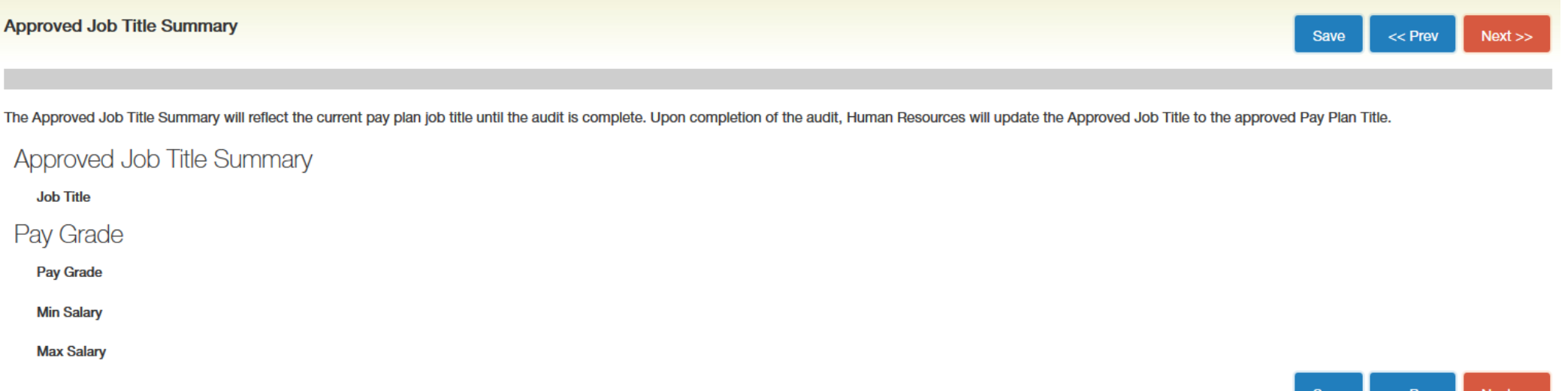

o Answer the questions using the drop down menu and click on "Next" for the next couple sections

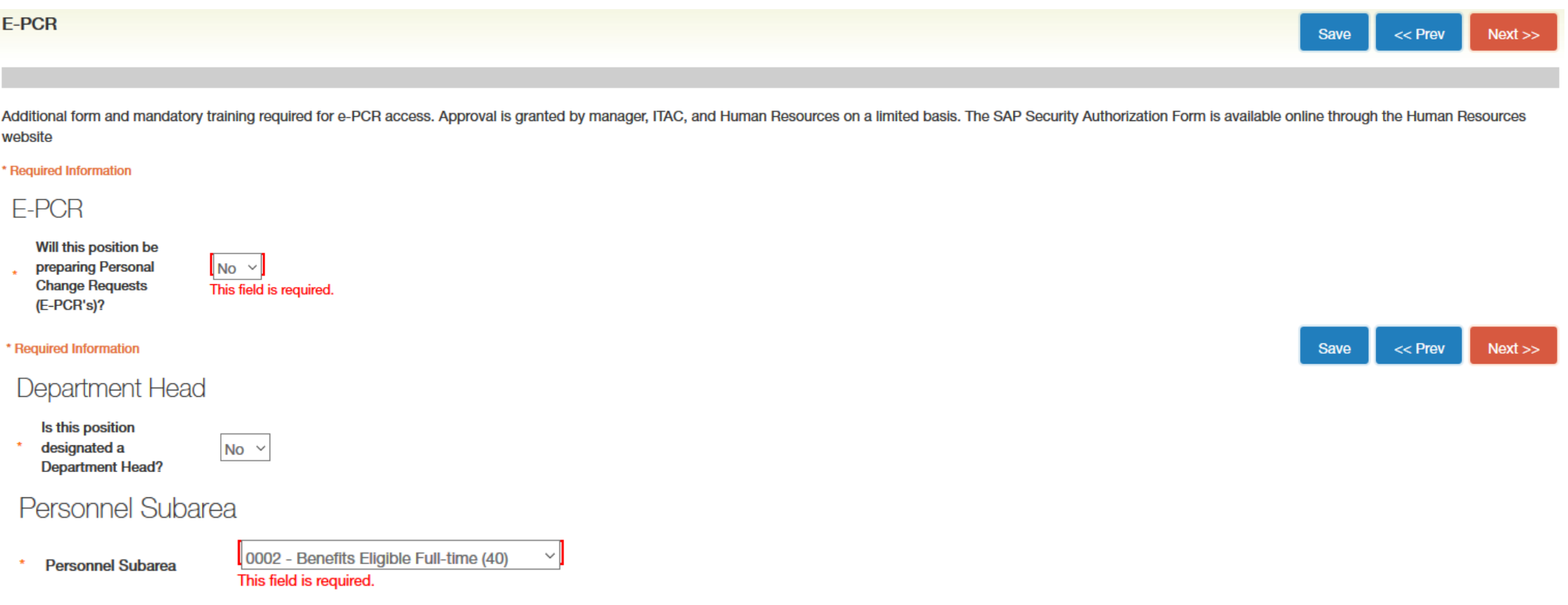

Answer the questions and click on  $\circ$ "Add How will this position be funded? Entry"

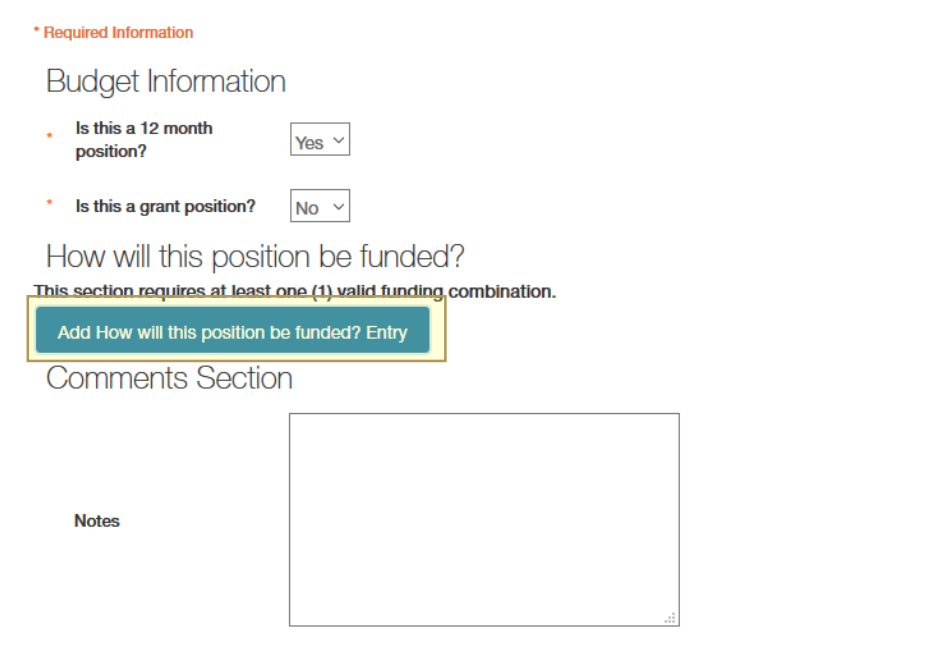

#### $\circ$  Then, enter the cost center/fund information.

How will this position be funded?

#### This section requires at least one (1) valid funding combination.

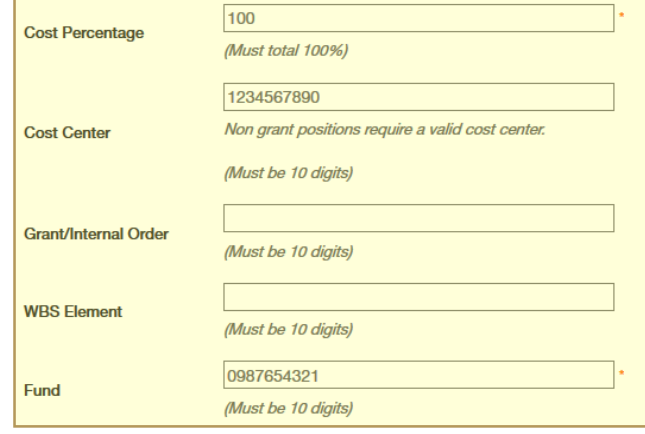

Add How will this position be funded? Entry

**Comments Section** 

**Notes** 

money will be moved from salary savings on position 50001456

**IMPORTANT:** Anything with a red asterisk must be completed.  $\mathbf{\times}$ 

Remove Entry?

o Click on the Position Description Number of Supervisor.

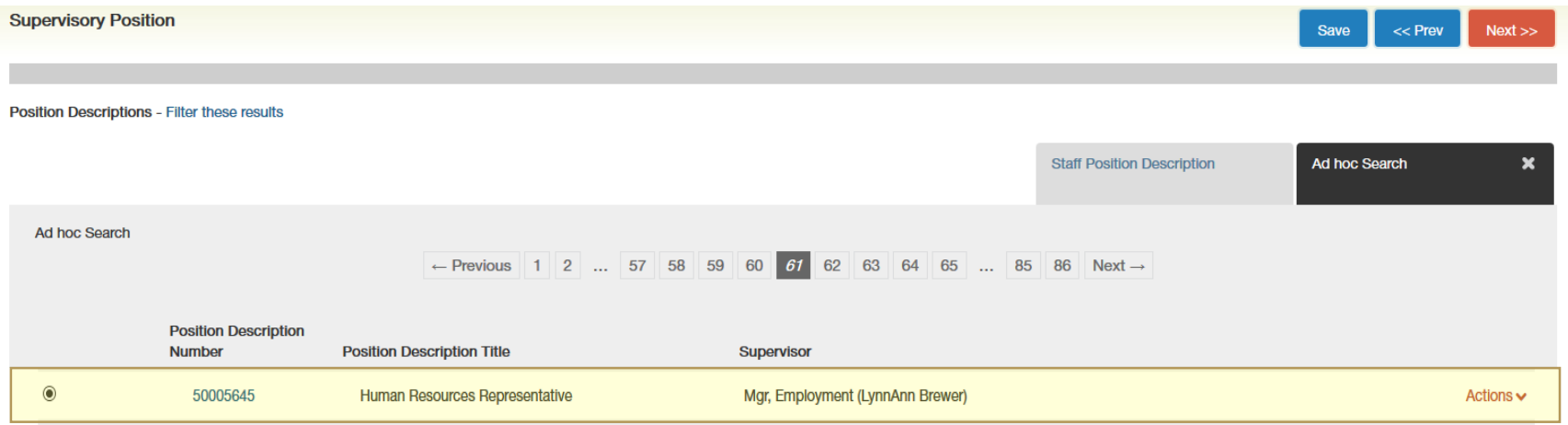

#### **Selected Supervisor**

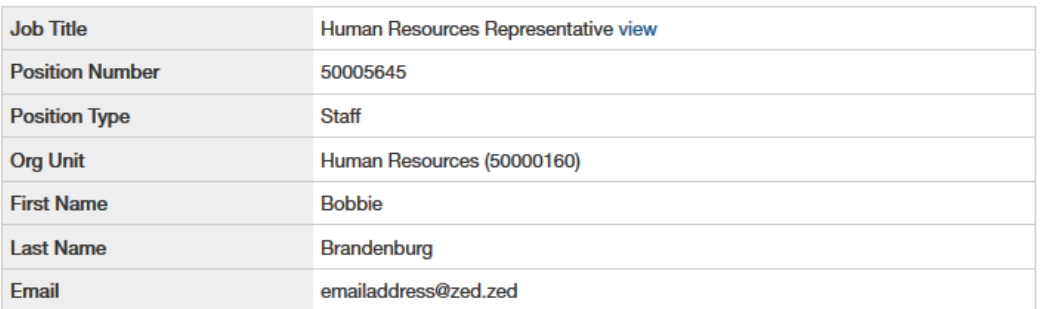

o Input the "Contact Information For This Form".

#### **Contact Information for this form**

#### Check spelling

#### \* Required Information

Contact Information for this form

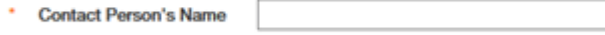

\* Contact Person's Phone

\* Contact Person's Email

#### o Then, attach the required documents needed for the audit to be completed:

- o Org Structure
- o Justification Memo and
- o Job Analysis Form (JAF) for regular positions or
- o any other support you want to attach

Audit will not be started without these documents attached.

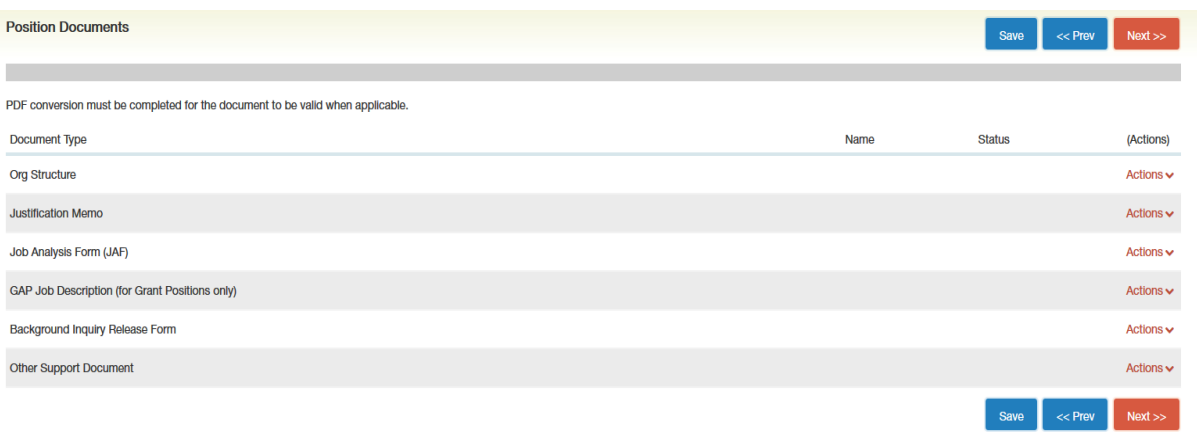

o All "Editing Position Requests" must have a green checkmark next to them or the requisition will not move forward through the approval process.

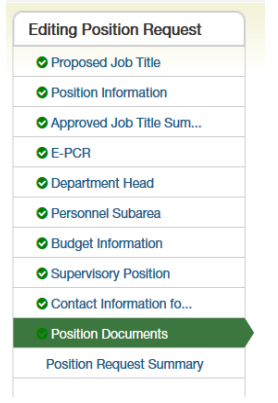

o Click on "Take Action on Position Request" and move forward to the next approver shown in your drop down list.

Take Action On Position Request v

### Request Audit For a Position: Completion Process

- 1. Once the request goes through the approval process it goes to HR Class & Comp for the audit to be started.
- 2. When an audit is complete it will move to HR Org Management for changes to be made in SAP.
- 3. Then it will move back to HR Class & Comp and you will be notified by email that the audit is complete.
- 4. Once the audit has been completed you can start the request to post the position. This requires a new requisition using the Applicant Tracking (blue header) section.

FAQ: How can I check the status of my New Position Audit Request?

■ You can tell the current state by looking at the job posting

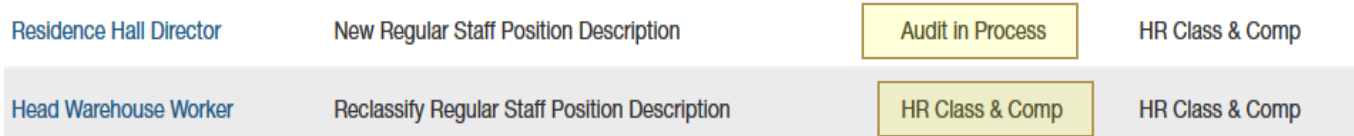

## <span id="page-20-0"></span>Contacts

### For assistance please contact the Office of Human Resources at 5.2557 or email [hr@txstate.edu](mailto:hr@txstate.edu).

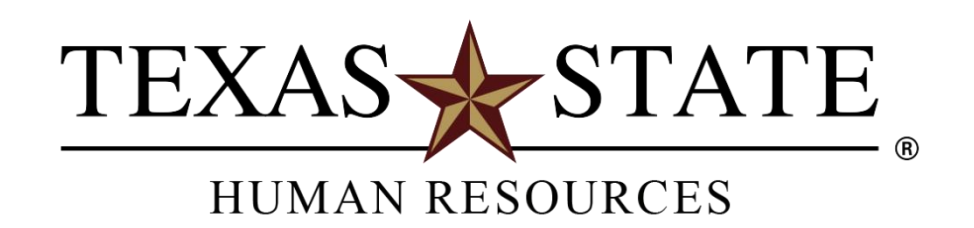